# KURS

# OFFICE 2019 PL

### Poznaj pakiet Microsoft Office od podszewki!

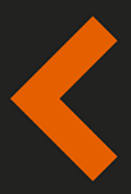

Dowiedz się, jak redagować teksty z edytorem Word Naucz się przeprowadzać obliczenia z arkuszem Excel Twórz prezentacje z programem PowerPoint Planuj i prowadź korespondencję w Outlooku Zarządzaj notatkami z narzędziem OneNote

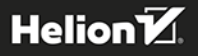

Wszelkie prawa zastrzeżone. Nieautoryzowane rozpowszechnianie całości lub fragmentu niniejszej publikacji w jakiejkolwiek postaci jest zabronione. Wykonywanie kopii metodą kserograficzną, fotograficzną, a także kopiowanie książki na nośniku filmowym, magnetycznym lub innym powoduje naruszenie praw autorskich niniejszej publikacji.

Wszystkie znaki występujące w tekście są zastrzeżonymi znakami firmowymi bądź towarowymi ich właścicieli.

Autor oraz Wydawnictwo HELION dołożyli wszelkich starań, by zawarte w tej książce informacje były kompletne i rzetelne. Nie biorą jednak żadnej odpowiedzialności ani za ich wykorzystanie, ani za związane z tym ewentualne naruszenie praw patentowych lub autorskich. Autor oraz Wydawnictwo HELION nie ponoszą również żadnej odpowiedzialności za ewentualne szkody wynikłe z wykorzystania informacji zawartych w książce.

Redaktor prowadzący: Małgorzata Kulik

Projekt okładki: Studio Gravite / Olsztyn Obarek, Pokoński, Pazdrijowski, Zaprucki

Grafika na okładce została wykorzystana za zgodą Shutterstock.com

Wydawnictwo HELION ul. Kościuszki 1c, 44-100 GLIWICE tel. 32 231 22 19, 32 230 98 63 e-mail: helion@helion.pl WWW: http://helion.pl (księgarnia internetowa, katalog książek)

Drogi Czytelniku! Jeżeli chcesz ocenić tę książkę, zajrzyj pod adres http://helion.pl/user/opinie/of19ku Możesz tam wpisać swoje uwagi, spostrzeżenia, recenzję.

ISBN: 978-83-283-5482-1

Copyright © Helion 2019

Printed in Poland.

- [Kup książkę](http://helion.pl/page354U~rf/of19ku)
- 
- Oceń książkę • Oceń książkę
- 
- Lubie tol » Nasza społec • Lubię to! » Nasza społeczność

### Spis treści

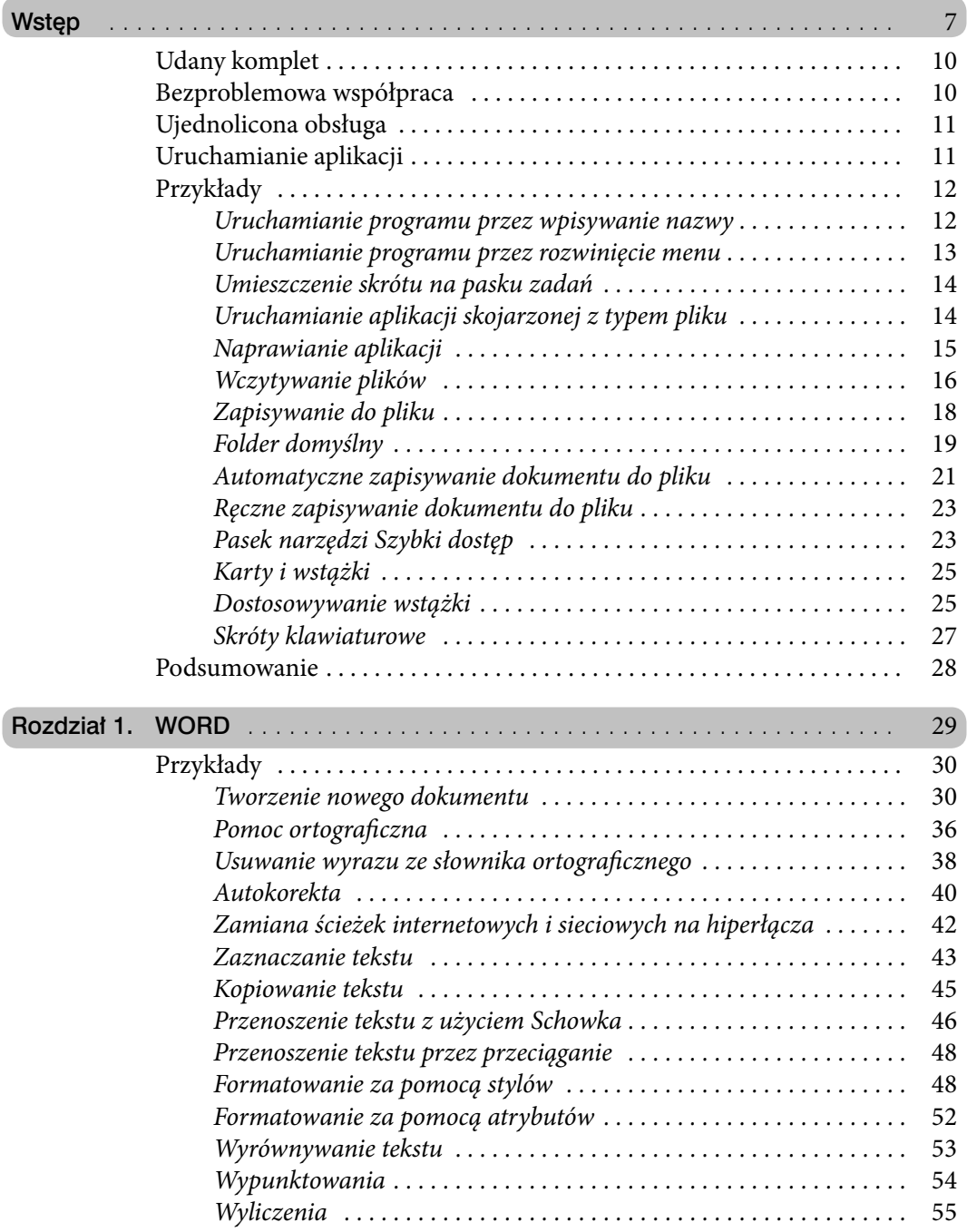

Í

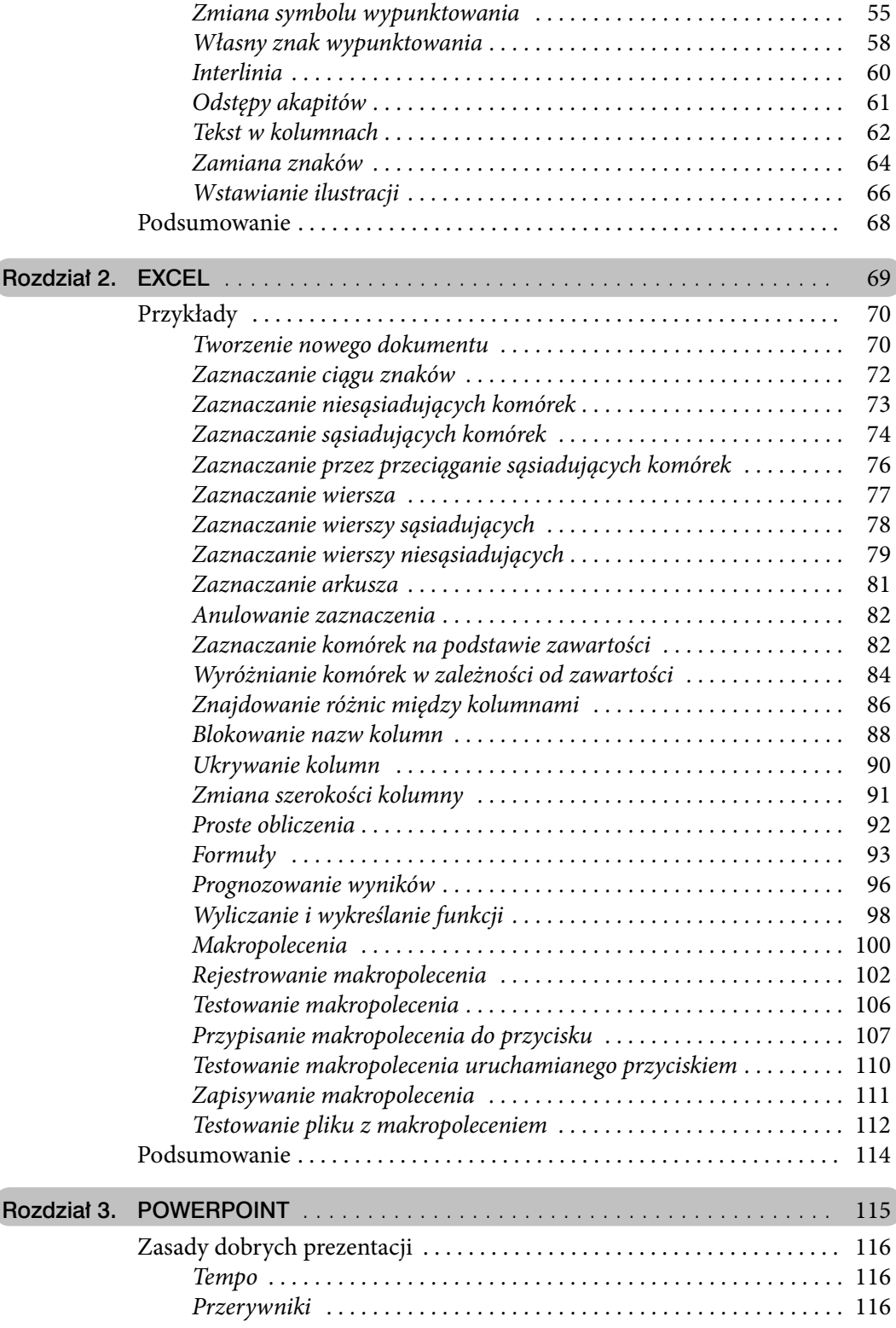

Í

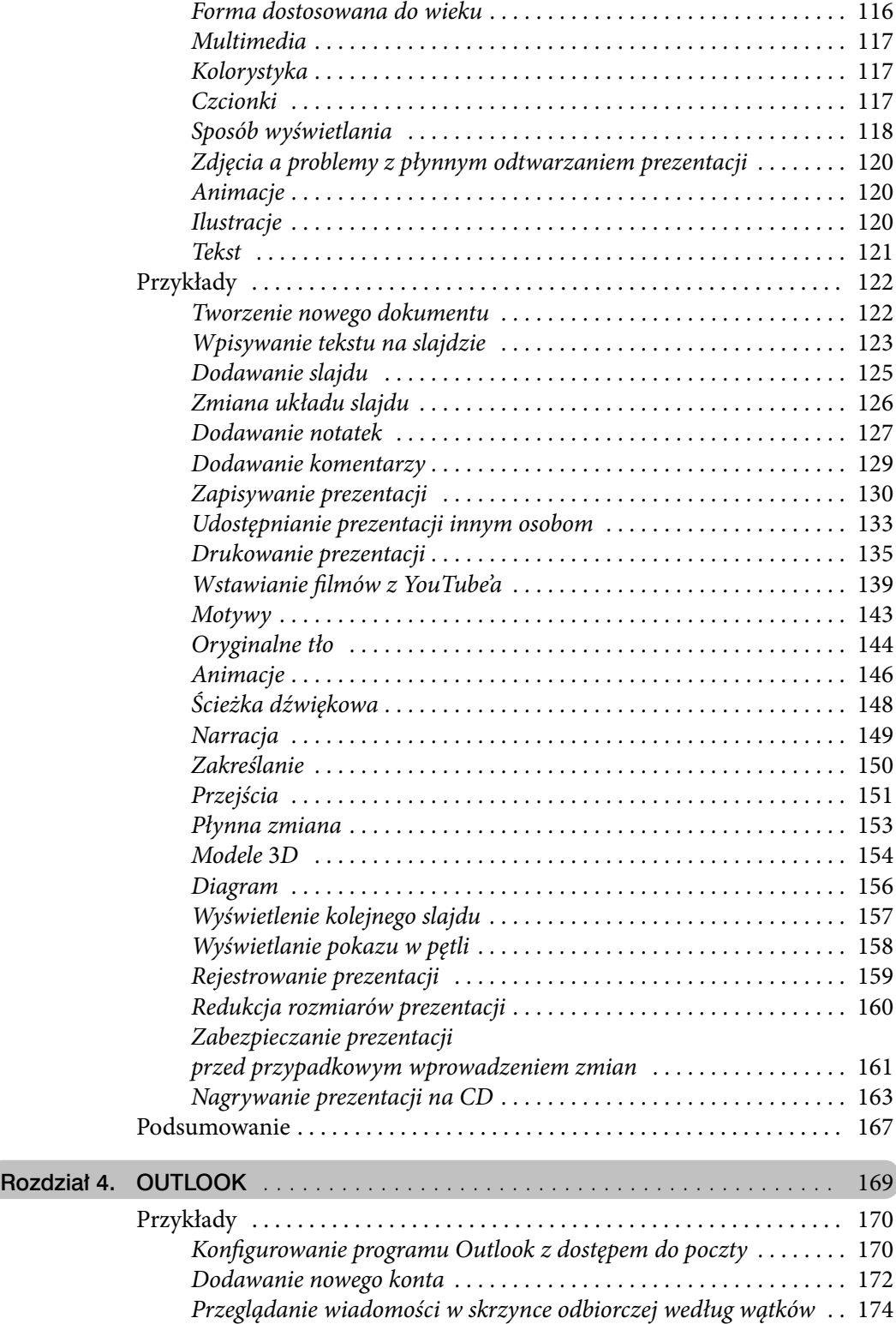

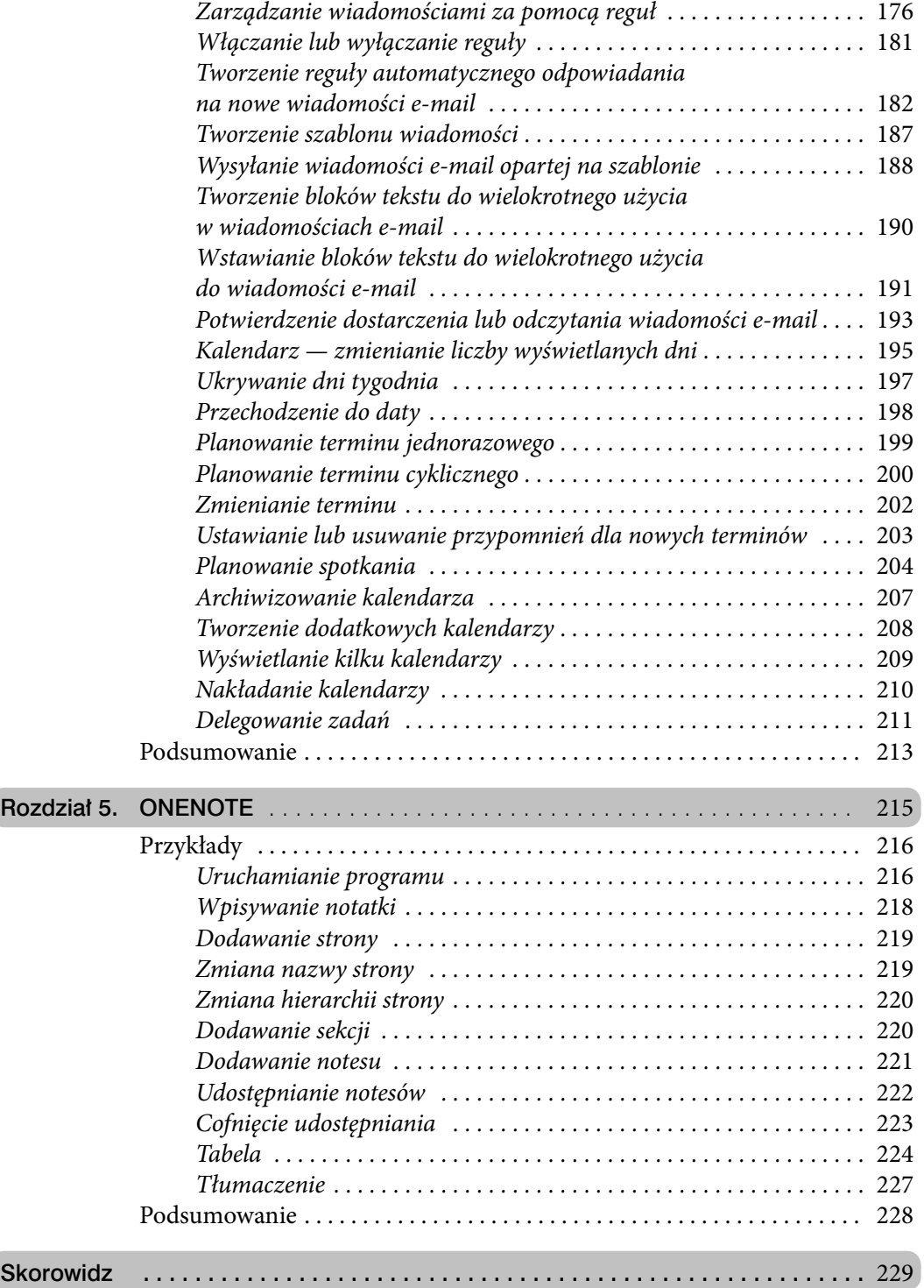

- 
- **Przykłady**
- **Podsumowanie**

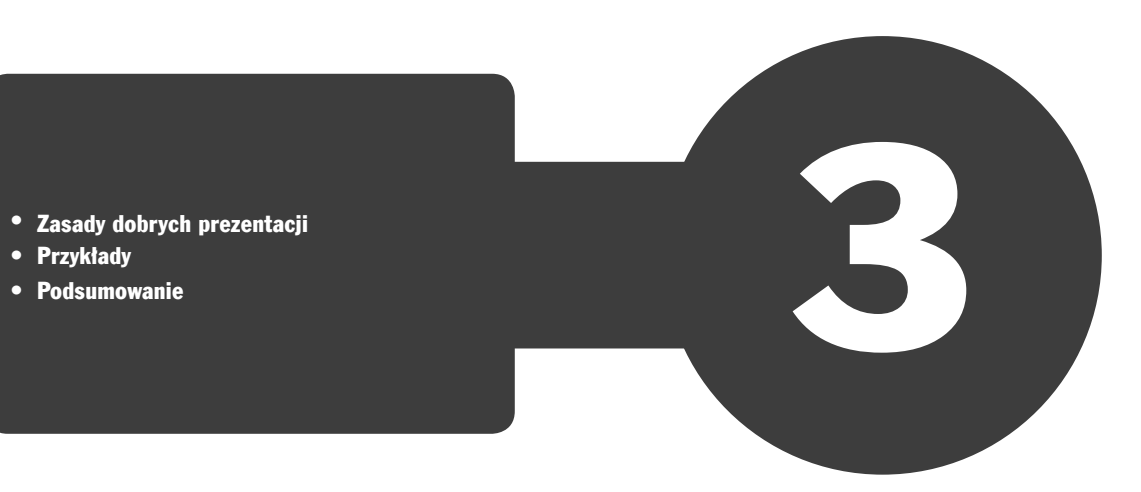

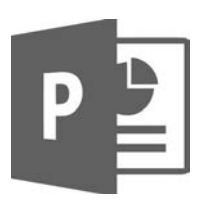

### **PowerPoint**

Program PowerPoint służy do tworzenia prezentacji, które składają się z szeregu slajdów. Slajdy mogą zawierać nie tylko ilustracje i tekst, ale także filmy czy ścieżkę dźwiękową.

Jeżeli mamy problemy z dobraniem czcionki lub kolorów, możemy skorzystać z motywu. Prezentacja nie będzie wówczas oryginalna (z motywów może korzystać każdy użytkownik PowerPointa), ale przynajmniej nie będzie jej zarzucany zły smak.

W programie tym zdołamy równocześnie przygotowywać wydruki materiałów informacyjnych dla słuchaczy oraz notatki dla prelegenta.

Prezentację można wyświetlić na monitorze komputera lub na ekranie za pomocą projektora. Prelegent jest w stanie nadzorować tempo jej odtwarzania. Nie jest żadnym problemem zapisanie prezentacji w postaci filmu wyświetlającego kolejne slajdy z głosem lektora. Przejścia pomiędzy kolejnymi slajdami nie będą monotonne, dzięki uatrakcyjnieniu ich efektami specjalnymi. Z Microsoft PowerPoint 2019 tworzenie prezentacji bardziej przypomina wspaniałą zabawę niż pracę.

Ale uwaga! Tak jak każda rzecz — ma nie tylko zalety, ale i wady. Gdy użytkownik da się porwać wenie twórczej, praca z Microsoft PowerPoint 2019 może przynieść wspaniałe efekty, ale jednocześnie pochłonąć mnóstwo czasu. Moja rada: przed rozpoczęciem projektu warto określić sobie sztywne ramy czasowe i na bieżąco kontrolować, ile treści zostało przygotowane, a ile czasu zostało do wykorzystania.

### Zasady dobrych prezentacji

Prezentacje mogą się różnić rolą, którą mają odegrać, oraz sposobem pokazania na przykład arkusza kalkulacyjnego lub dokumentu zredagowanego w edytorze. Przygotowując więc prezentację, warto o tym pamiętać. Poniżej znajdziesz ogólne wskazówki, które pomogą Ci uniknąć najczęściej popełnianych błędów. Nie traktuj ich jak wyroczni. Po wykonaniu prezentacji sprawdź, czy nie odbiega ona diametralnie od poniższych wskazówek. Czasami skupiając się na treści, zapominamy o formie przekazu.

#### Tempo

Dobra prezentacja powinna być łatwa w odbiorze i zapewniać wartościowe informacje. Słuchaczy nie można ani zanudzać opowieścią o jednym slajdzie, ani zarzucać gradem informacji.

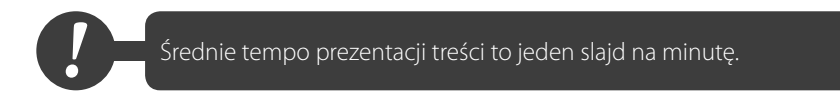

#### Przerywniki

Co 5 – 10 minut do prezentacji można wpleść np. zdjęcie krajobrazu. Pozwoli to słuchaczom odpocząć, a prelegentowi podsumować to, o czym mówił do tej pory.

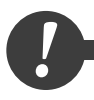

*!* Przerywniki i podsumowania zaplanuj co 5 – 10 slajdów.

#### Forma dostosowana do wieku

Dla młodszych odbiorców dominującą formą przekazu informacji powinien być obraz, dlatego należy dla nich przygotować prezentację pełną kolorowych grafik i obrazków, animacji oraz dźwięków.

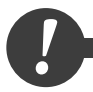

*!* Im wyższy jest wiek odbiorców, tym bardziej akcent powinien przesuwać się z formy przekazu na treść.

#### Multimedia

Animacje i dźwięk powinny zostać starannie dobrane i dość ograniczone, tak aby nie rozpraszały uwagi odbiorców. Wskazówką, jak przygotować prezentację, mogą być preferencje audytorium w zakresie mediów społecznościowych. Użytkownicy Twittera są zwolennikami przekazów tekstowych. Miłośnicy YouTube'a wolą filmy.

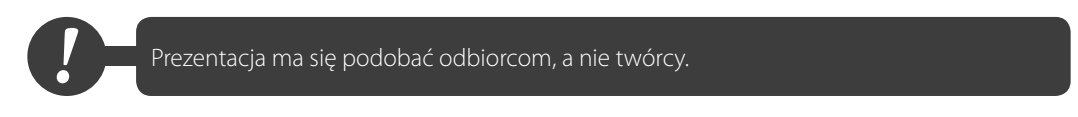

#### Kolorystyka

Bardzo ważne jest dobranie odpowiedniego koloru dla tła oraz liter. Należy unikać koloru czerwonego, różowego i żółtego, ponieważ po pewnym czasie kolory te stają się bardzo męczące dla oczu. Przy prezentacji liczącej kilkadziesiąt slajdów czerwone tło i żółte litery zmęczą każdego użytkownika i utrudnią odbiór treści.

Przygotowując prezentację do wyświetlenia w pomieszczeniu, należy wziąć pod uwagę, że nie będzie w nim tak ciemno jak w sali kinowej. W przypadku jasnych, widnych pomieszczeń lepiej sprawdzają się ciemne tła.

*!* Główna zasada gwarantująca czytelność to ciemne tło i jasne litery dla widnych pomieszczeń lub jasne tło i ciemne litery dla sal zaciemnionych. Dobór kolorów oparty na silnym kontraście sprawia, że prezentacja jest wyraźna i czytelna.

#### **Czcionki**

Do prezentacji należy dobrać czcionkę odpowiedniej wielkości. Wprawdzie przy dostatecznie silnej motywacji będziemy w stanie odczytać na komputerze tekst zapisany czcionką 6 pkt, ale prezentacja będzie wyświetlana na rzutniku. Należy liczyć się z tym, że niektóre osoby będą patrzyły na ekran z odległości kilkudziesięciu metrów. Dla nich mała czcionka będzie nie tylko nieczytelna, ale wręcz niewidoczna.

Czcionki powinny mieć krój zapewniający czytelność tekstu na ekranie rzutnika. Najlepiej do tego nadają się czcionki bezszeryfowe (Arial, Calibri itd.).

Zwracajmy uwagę na to, aby czcionka posiadała polskie znaki. Gdy w wybranym kroju nie ma znaków "ą" lub "ę", program sam je wstawia, korzystając z innych krojów czcionek, ale to psuje ostateczny efekt.

Optymalne rozmiary czcionek zależą od roli, jaką pełni dany tekst:

- **•**  Tytuł: 32 40 pkt
- **•**  Punkty nadrzędne o niewielkiej długości: 24 28 pkt
- **•**  Punkty nadrzędne o dużej długości: 20 26 pkt
- **•**  Podpunkty: 20 24 pkt
- **•**  Źródła literaturowe, stopki itp.: 12 14 pkt
- **•**  Zawartość tabel: 14 20 pkt
- **•**  Napisy na rysunkach, wykresach: 12 16 pkt

Należy trzymać się jednolitego schematu wielkości czcionek w tekście. Pomocne w tym jest korzystanie z motywów.

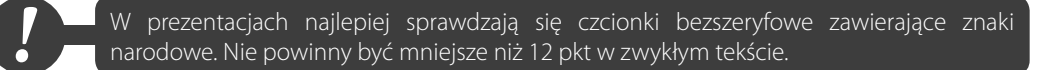

#### Sposób wyświetlania

PowerPoint pozwala na wykonanie trzech rodzajów dokumentów.

#### Pokaz

Pokaz wyświetlany jest automatycznie jak film. Odtwarzanie prezentacji odbywa się w sposób ciągły zgodnie z zadanym chronometrażem i w zamkniętej pętli. Prezentacja powinna zawierać dużą liczbę obrazów, tabel, wykresów, schematów uzupełnionych dźwiękiem lub głosem narratora.

Pokazy to krótkie, dynamiczne prezentacje liczące od kilku do kilkunastu slajdów. Można ich używać na targach, wystawach. Zastępują one osobę, która musiałaby w kółko odpowiadać na pytania w rodzaju: Czym zajmuje się firma?". Przekaz uzupełniony obrazem i dźwiękiem jest bardziej sugestywny niż informacja słowna.

Pokaz ma na celu zaintrygować oglądającego, który przechodzi obok danego stoiska.

Prezentację najlepiej wyświetlać w wyeksponowanym miejscu na ekranie dużego monitora lub za pomocą projektora wideo.

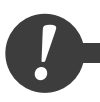

*!* Pokaz doskonale sprawdza się na targach.

Prezentacja omawiana przez prelegenta

Prezentacja omawiana przez prelegenta dzięki zawartym w niej multimediom i formie graficznej ma wspomagać przekazywanie treści. Prelegent steruje tempem wyświetlania.

Dominującą rolę powinna pełnić grafika. Tekst widoczny na slajdach musi mieć formę krótkich, prostych zdań, a nawet równoważników zdań.

Jeżeli w prezentacji konieczne jest umieszczenie większej porcji tekstu, należy podzielić go na mniejsze partie przy użyciu grafiki oraz animacji.

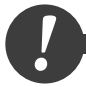

*!* Rolą prelegenta jest opowiadanie w interesujący sposób o tym, co widać na ekranie, i sterowanie tempem prezentacji.

Prezentacja do czytania przez odbiorcę

Prezentacja do czytania przez odbiorcę wykonana jest z myślą o użytkownikach, którzy zapoznają się z nią samodzielnie, oglądając na ekranie komputera np. po pobraniu jej z internetu.

Ponieważ odbiorca nie będzie miał kontaktu z prelegentem, w prezentacji należy umieścić więcej tekstu, tak aby zawarte w nim informacje skompensowały brak narracji.

Prezentacja do czytania może liczyć nawet kilkadziesiąt slajdów. Aby ułatwić czytelnikowi przyswojenie informacji zawartych w prezentacji, dobrze jest umieścić w niej hiperłącza oraz przyciski nawigacyjne, które ułatwiają poruszanie się po zawartości. Podczas omawiania prezentacji prelegent może decydować o jej tempie w zależności od tego, jak reagują słuchacze.

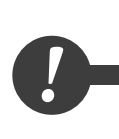

Średnia prędkość, z jaką czyta większość ludzi, wynosi od 180 do 250 znaków na minutę. W trakcie studiów wzrasta ona do około 450 znaków na minutę, a po rozstaniu z uczelnią powraca do poprzedniego poziomu. Ponieważ nie wiemy, jak szybko czyta odbiorca, w prezentacji do czytania nie należy stosować automatycznego wyświetlania kolejnych slajdów.

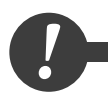

Materiał do samodzielnego czytania można podzielić na rozdziały. Każdy warto rozpocząć od<br>zapowiedzi (np. w formie pytań) tego, co będzie poruszone w rozdziałe. Główną część powinna<br>zajmować zasadnicza treść. Po niej dobrz zapowiedzi (np. w formie pytań) tego, co będzie poruszone w rozdziale. Główną część powinna zajmować zasadnicza treść. Po niej dobrze jest umieścić podsumowanie w punktach.

#### Zdjęcia a problemy z płynnym odtwarzaniem prezentacji

Aby uatrakcyjnić prezentację, należy stosować zdjęcia i rysunki. Mogą one być wykorzystywane zarówno jako tło slajdu, jak i ilustracje.

Do zastosowania jako tło wystarczające są zdjęcia w rozdzielczości 800x600 lub 1024x768 pikseli. Wykorzystane w tej formie zdjęcia dobrze wyglądają zarówno na ekranie monitora, jak i rzutnika multimedialnego. Umieszczane jako ilustracje w prezentacji powinny być proporcjonalnie zmniejszone. Duże pliki graficzne powodują problemy z płynnym odtwarzaniem prezentacji zwłaszcza na starszych, mniej wydajnych komputerach.

W celu uniknięcia tego typu problemów dobrze jest zmniejszyć ilustracje w dowolnym programie graficznym. Skalowanie w PowerPoincie zmniejsza wprawdzie rozmiary zajmowane na slajdzie przez grafikę, ale nie redukuje jej objętości.

**1** Przygotowując ilustracje do prezentacji, należy sprawdzić, na jakim sprzęcie będzie<br>odtwarzana. Przygotowana w standardzie 4K może nie wyświetlić się na starym komputerze.<br>Z kolej grafiki o niskiej rozdzielczości nie w odtwarzana. Przygotowana w standardzie 4K może nie wyświetlić się na starym komputerze. Z kolej grafiki o niskiej rozdzielczości nie wykorzystają możliwości, jakie stwarzają ekrany 4K.

#### Animacje

Animacje ożywiają prezentację, podkreślają ważność wybranych fragmentów. Nie należy jednak stosować zbyt wielu efektów w poszczególnych slajdach. Ich nadmiar prowadzi często do sytuacji, gdy bardziej skupiamy się na samych efektach (zastanawiając się, z której strony i w jaki sposób pojawi się kolejny tekst) niż na treści.

Podobnie wygląda sytuacja z dźwiękami, szczególnie gdy jest to prezentacja przedstawiana przez prelegenta.

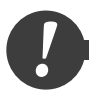

*!* Animacje są jak słodycze. Mają umilić, a nie znudzić.

#### Ilustracje

Znacznie efektowniej jest przedstawić duże ilości danych liczbowych w formie wykresu niż "suchej" tabeli. W miarę możliwości oprócz tekstu wprowadzajmy do prezentacji także wykresy, schematy oraz zdjęcia.

W programach dostępna jest ogromna ilość różnych typów wykresów. Forma wykresu potrafi jednak sfałszować prezentowane dane. Po wykonaniu graficznej interpretacji wyników spokojnie więc oceńmy, czy właśnie taki efekt chcieliśmy uzyskać.

Na wykresie wyraźnie zaznaczmy serie najważniejszych dla nas danych. W przypadku większej ich ilości kolory poszczególnych serii dobierzmy na zasadzie kontrastu. Znakomicie poprawi to czytelność naszego dzieła. Jeżeli stosujemy wykres kołowy, pamiętajmy, aby nie posiadał zbyt wielu małych kawałków, i starajmy się ograniczyć ich liczbę do sześciu części.

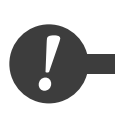

Forma wykresu, zakres prezentowanych danych itp. mogą spowodować, że oglądający odniesie mylne wrażenie. Po wykonaniu prezentacji wato pokazać ją innej osobie do oceny. Można również wrócić do niej następnego dnia i obejrzeć pod kątem tego, czy rzeczywiście to chcieliśmy przekazać.

#### Tekst

Prezentacja powinna zaczynać się od tytułu. Na drugim slajdzie powinna znaleźć się informacja, czego dotyczy pokaz (streszczenie). Ostatni slajd powinien zawierać podsumowanie nawiązujące do drugiego slajdu.

Tekst powinien zajmować od 2/3 do 3/4 obszaru slajdu, począwszy od jego górnej części. Dolna część slajdu może być bowiem niewidoczna dla widzów siedzących w dużych salach z płaską podłogą.

Jeżeli stosujemy listy wypunktowane, ograniczmy ich liczbę na pojedynczym slajdzie do pięciu, sześciu wierszy.

Jeżeli musimy przekazać dużą ilość informacji w postaci tekstu, ograniczmy się do kilku sąsiednich slajdów. Gdy to nie wystarczy, wzbogaćmy nasz tekst o ilustracje, rozdzielmy go wykresem lub schematem.

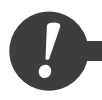

*!* Wprowadzenie, rozwinięcie i zakończenie powinny być wyraźnymi częściami każdej prezentacji.

### Przykłady

#### Tworzenie nowego dokumentu

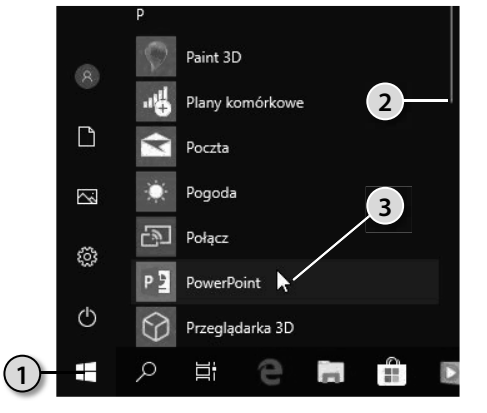

- **1.**  Kliknij widoczną w lewym dolnym rogu okna ikonę *Start*.
- **2.**  Przewiń listę programów, aż wyświetlą się aplikacje o nazwie zaczynającej na literę *P*.
- **3.**  Uruchom program PowerPoint, klikając jego ikonę.
- **4.**  Po chwili na ekranie wyświetlone zostanie pierwsze okno. Po prawej stronie widoczne są szablony dokumentów. Zaczniemy od pustego dokumentu. Kliknij miniaturę *Pusta prezentacja*.

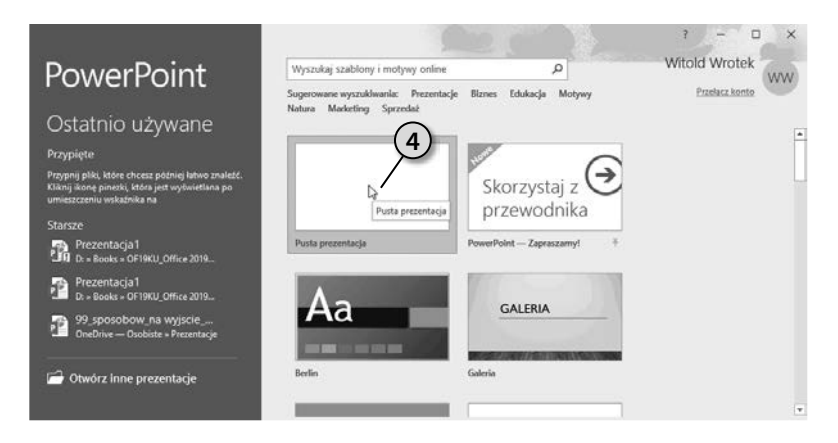

- **5.**  Wyświetlone zostanie okno programu PowerPoint. W górnej części okna znajdują się karty i wstążki. Służą one do zaawansowanego redagowania dokumentu. Część z nich poznamy w dalszej części kursu. Na szczęście do tworzenia prezentacji nie jest potrzebna znajomość wszystkich narzędzi.
- **6.** Białe, puste pole to komputerowy odpowiednik arkusza papieru.
- **7.**  Po lewej stronie okna widoczna jest miniatura slajdu. Gdy prezentacja liczy więcej niż jeden slajd, okno to pozwala na wyświetlanie wszystkich składników, zmianę bieżącego slajdu itp.

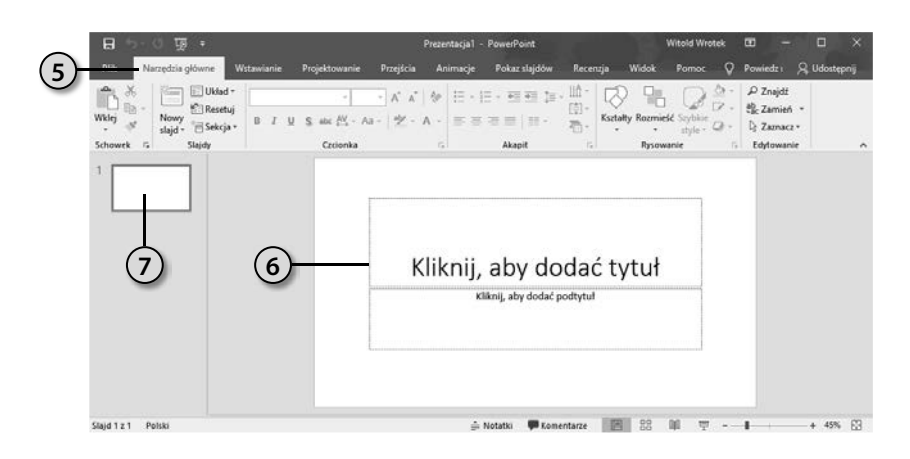

#### Wpisywanie tekstu na slajdzie

Tekst na slajdzie wpisywany jest z klawiatury. Może być również kopiowany z innych dokumentów za pośrednictwem *Schowka*.

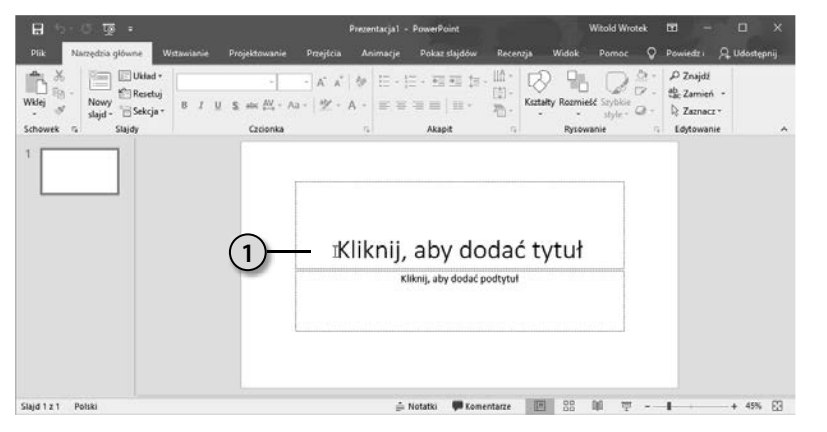

**1.**  Uruchom program z pustą prezentacją. Kliknij napis *Kliknij, aby dodać tytuł*.

**2.**  Miejsce zachęcające do wprowadzenia napisu zajął migający pionowy znak wstawiania. Wpisz z klawiatury podany niżej tytuł.

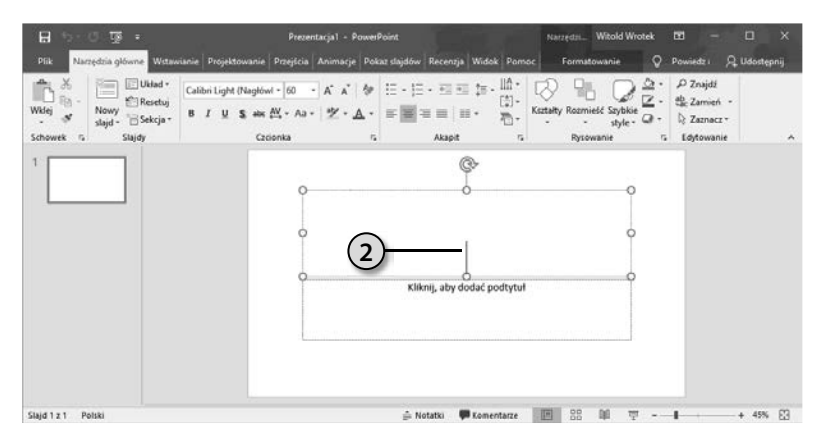

**3.**  Kolejno wpisuj znaki. Będą one pojawiały się na ekranie.

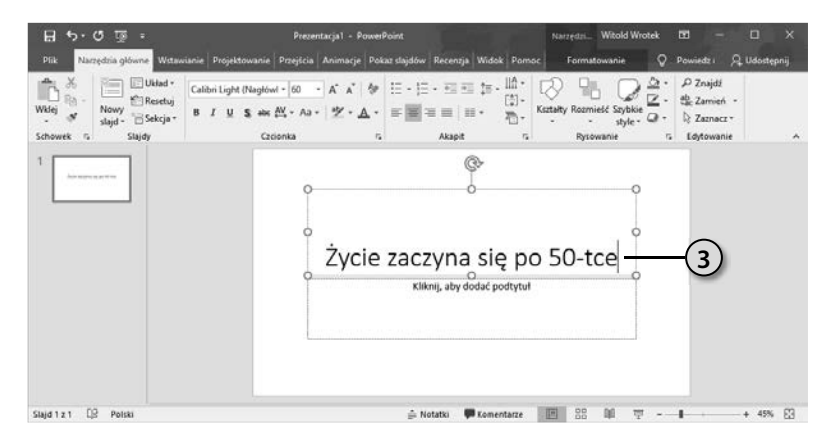

**4.**  Aby przejść do nowego wiersza, naciśnij klawisz *Enter*.

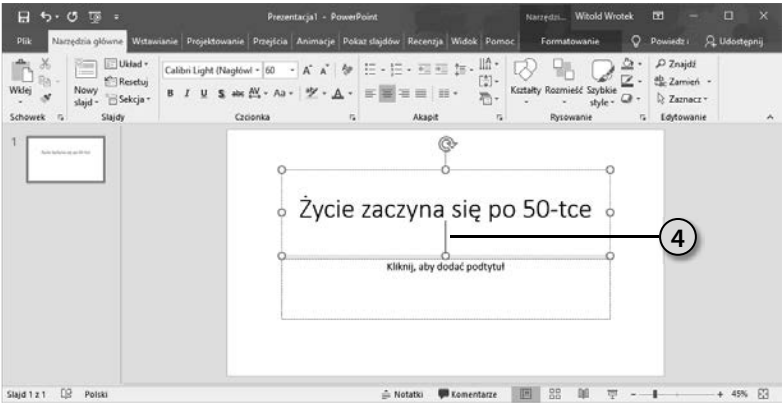

**5.**  Aby rozpocząć edycję tekstu w innej sekcji — kliknij ją. Następnie wpisz tekst z klawiatury.

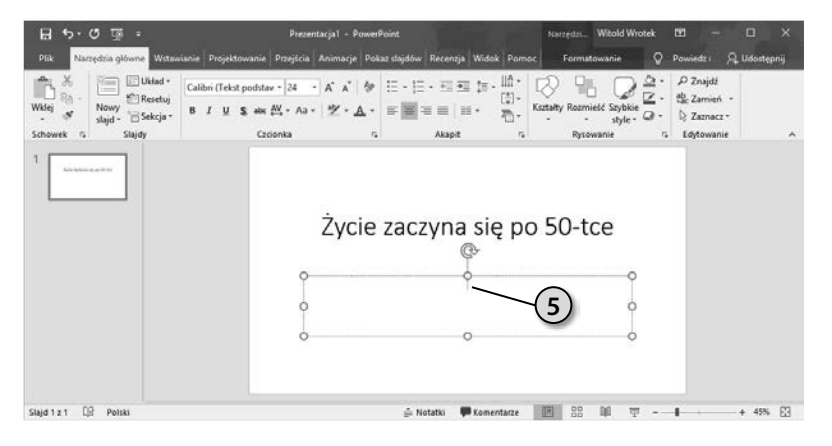

Przykłady 125

**6.**  W szablonie rozmiary czcionek ustalone są a priori. Pracując z nim, możemy skupić się tylko na treści. Nad formą czuwać będzie PowerPoint. Możemy dzięki temu zaoszczędzić sporo czasu.

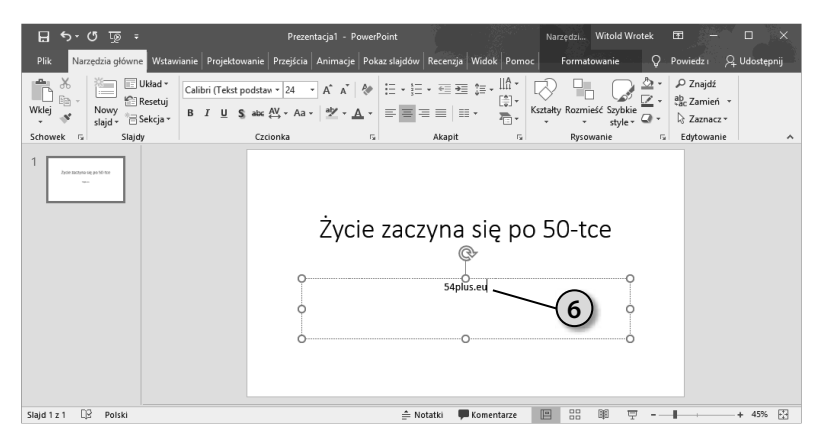

#### Dodawanie slajdu

Domyślnie prezentacja tworzona jest z jednym slajdem. Gdy potrzebny jest kolejny, wystarczy go dodać.

- **1.**  Utwórz prezentację. Kliknij czarną strzałkę skierowaną ku dołowi obok ikony *Nowy slajd*.
- **2.**  Spośród dostępnych motywów wybierz taki, jaki ma mieć dodawany slajd.

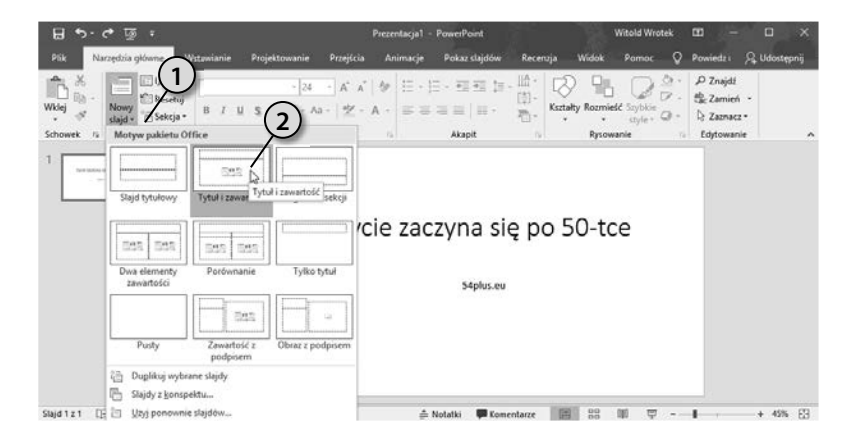

- **3.**  W centralnej części okna pojawi się nowy szablon slajdu. Zapoznaj się z jego wyglądem.
- **4.**  Spójrz na lewą stronę okna. Widoczna jest tu druga miniatura. Miniatura aktywnego slajdu wyróżniona jest pogrubioną ramką.

### **Skorowidz**

#### A

akapit, 61 algorytm wygładzania wykładniczego, 96 animacje, 117, 120, 146 anulowanie zaznaczenia, 82 archiwizowanie kalendarza, 207 arkusz zaznaczanie, 81 atrybuty tekstu, 52 autokorekta, 40 automatyczne odpowiedzi, 186 zapisywanie dokumentu, 21

#### B

bloki konstrukcyjne tekstu, 191

#### C

chmura, 216 czas wyświetlania slajdu, 158 czcionka, 49

#### D

data, 198 delegowanie zadań, 211, 213 diagram, 156 dodawanie notesu, 221 nowego konta, 172 slajdu, 125 strony, 219 dostęp do poczty, 170 dostosowywanie wstążki, 25 drukowanie prezentacji, 135 dźwięk, 117

#### E

efekt Płynna zmiana, 153 Excel, 69

#### F

film, 118 z YouTube'a, 139 folder domyślny, 19 formatowanie, 48 stylami, 50 za pomocą atrybutów, 52 formuły, 93 funkcje, 93 Autokorekty, 40 wykreślanie, 98 wyliczanie, 98

#### G

galeria efektów, 146

#### H

hiperłącza, 42

#### I

ikona Arkusz prognozy, 96 Edytowanie, 83 Formatowanie warunkowe, 84 Kopiuj, 45 Makra, 106 Maksymalizuj, 217 Multimedia, 148 Niejawny program testów pakietu Office, 27 Nowa reguła, 182 Nowe elementy, 200, 211 Nowy kalendarz, 208 Obrazy, 66 Opcje efektu, 152 Opcje układu, 67 Podgląd, 147, 152 Reguły, 186 Rejestruj pokaz slajdów, 159 Rozmieść według, 174 SmartArt, 156 Start, 122 Style wideo, 140 Śledzenie, 206 Tabela, 224 Tydzień roboczy, 196 Układ, 126 Ustawienia kont, 173 Wklej, 45 Wpis, 71 Wstaw wideo, 139 Wytnij, 47 Zmień kolory, 157 ilustracja, 66, 120 interlinia, 60

#### K

kalendarz, 195 archiwizowanie, 207 delegowanie zadań, 211 dodatkowy, 208 nakładanie, 210 planowanie spotkania, 204 terminu cyklicznego, 200 terminu jednorazowego, 199 przechodzenie do daty, 198 przypomnienia, 203 tworzenie, 208 ukrywanie dni, 197 usuwanie przypomnień, 203 wyświetlanie, 209 wyświetlanie dni, 195 zmienianie terminu, 202 karta, 25 Animacje, 146 Autoformatowanie, 43 Formatowanie, 140 Formuły, 93 Narzędzia główne, 25, 26, 211 Plik, 18 Projektowanie, 61 Przejścia, 151, 153, 158 Recenzja, 129 Rysowanie, 151 Tabela, 225 Termin, 203 Widok, 89 Wstawianie, 25, 66, 99, 149, 224 Projektowanie, 143 kolumna blokowanie nazw, 88 ukrywanie, 90 zmiana szerokości, 91 znajdowanie różnic, 86 komentarze, 129 komórka wyróżnianie, 84 zaznaczanie, 73, 74, 82 ciągu znaków, 72 przez przeciąganie, 76 konfigurowanie programu Outlook, 170

konto w chmurze, 216 kopiowanie tekstu, 45 kursor, 33

#### L

lista Czas rozpoczęcia, 205 Dźwięk, 152 Folder zawiera, 177 Kształt wideo, 141 notesów, 221 Obramowanie wideo, 142 Początek, 147 Przechowuj makro w:, 103 Przypomnienie, 203 wiadomości, 175 Wybierz polecenia, 26 wykresów, 99

#### M

makropolecenia, 100 przypisanie do przycisku, 107 rejestrowanie, 102 testowanie, 106, 110 testowanie pliku, 112 zapisywanie, 111 menu Znajdź i zaznacz, 86 Microsoft Excel 2019, 10 OneDrive, 10 OneNote 2019, 10 Outlook 2019, 10 PowerPoint 2019, 10 Word 2019, 10 miniatura formatowania slajdu, 140 Pusta prezentacja, 122 Pusty dokument, 30 minutnik i zegar, 127 modele 3D, 154 motywy, 143

#### N

naprawianie aplikacji, 15 notatki, 127, 215, 218 notes elektroniczny, 215 cofnięcie udostępniania, 223 dodawanie strony, 219 wpisywanie notatki, 218 zmiana hierarchii strony, 220 zmiana nazwy strony, 219 nowy dokument Excela, 70 PowerPointa, 122 Worda, 30

#### O

obliczenia, 92 odpowiedzi automatyczne, 186 odstępy akapitów, 61 odsyłacz OneDrive, 130 okno Aplikacje i funkcje, 16 Cykl terminu, 201 Definiowanie nowego punktora, 56, 58 Dodawanie konta Microsoft, 216 Drukuj, 135 Formatowanie wideo, 143 Inspektor dokumentów, 165 Komentarze, 129 Kreator reguł, 182, 184 Makro, 106 Modyfikowanie bloku konstrukcyjnego, 193 Modyfikuj położenie, 21 Nagrywanie dźwięku, 150 Opcje programu, 20–22 Opcje programu Outlook, 197 Przechodzenie do specjalnie, 83 Przejdź do — specjalnie, 87 Przypisywanie makra, 108 Reguły i alerty, 177, 182 Rejestracja pokazu slajdów, 160 Rejestrowanie makra, 103, 104 Style grafiki SmartArt, 157 Symbol, 56 Tworzenie kalendarza, 209 nowego bloku konstrukcyjnego, 191 reguły, 179 Uruchamianie reguł, 186 Ustawienia kont, 173 Wstawianie funkcji, 94 obrazów, 58 Wybieranie formularza, 189 Wybierz szablon odpowiedzi, 184 Zapisz jako, 28, 132 Znajdowanie i zamienianie, 66 OneNote, 215 opcja Drukuj bieżący slajd, 137 Drukuj wszystkie slajdy, 137 Niestandardowy zakres, 137 Odtwórz narrację, 159

Oznacz jako wersję ostateczną, 162 Podgląd, 147 Pokaż kontrolki sterowania multimediami, 159 Posortowane, 136 Przenieś do folderu, 179 Slajdy na całych stronach, 136 Spakuj prezentację na dysk CD, 163 Strony notatek, 136 Udostępnij osobom, 134 Użyj chronometrażu, 159 Wydarzenie całodzienne, 199 Wypełnienie obrazem lub teksturą, 144 Zachowaj ostatnią wersję zapisaną automatycznie, 22 Żądaj potwierdzenia dostarczenia dla tej wiadomości, 194 Żądaj potwierdzenia przeczytania dla tej wiadomości, 194 opcje kalendarza, 197 Outlook, 169

#### P

pasek narzędzi Szybki dostęp, 23, 27 formuły, 95 pióro i zakreślacz, 127 planowanie spotkania, 204 terminu cyklicznego, 200 terminu jednorazowego, 199 plik z makropoleceniem, 112 podgląd następnego slajdu, 127 pokaz slajdów, 158 pole Galeria:, 191 Hasło, 171 Lokalizacja, 199, 205 Opis:, 191 Outlook, 171 Sugeruj tylko ze słownika głównego, 39 Ścieżki internetowe i sieciowe na hiperłącza, 43 Temat, 199, 205 Wyszukaj funkcję, 94 Zamień na, 64 Zamień tekst podczas pisania, 41 Zapisz w:, 191

Skorowidz 231

Znajdź, 64 Znajdź następny, 64 polecenie Aplikacje i funkcje, 15 Dostosuj Wstążkę, 25 Dźwięk, 148 Dźwięk na moim komputerze, 148 Edytuj tekst, 109 Kolor czcionki, 24 Nagraj dźwięk, 150 Niejawny program testów pakietu Office, 26 Niestandardowa strona tytułowa, 26 Organizuj i usuń, 193 Przetłumacz, 227 Udostępnij, 133 Ustawienia kont, 173 Utwórz regułę, 179 Wstaw w bieżącym położeniu w dokumencie, 192 Wyświetl makra, 106 Zablokuj górny wiersz, 89 Zamień wszystko, 68 Zapisz, 19 Zapisz jako, 19 Zapisz kalendarz, 207 Zmień nazwę strony, 219 Znajdź następny, 68 pomoc ortograficzna, 36 potrójne wygładzanie wykładnicze, 96 PowerPoint, 115 pozycja Dodaj do słownika, 36 Eksportuj, 163 Informacje, 162 Opcje, 20 Otwórz, 17 Płynna, 153 Polecenia, których nie ma na wstążce, 26 Przeglądaj, 17 Przejdź do — specjalnie..., 83, 87 Przygotuj pokaz slajdów, 158 Reguły wyróżniania komórek, 84 Równe..., 85 Skoroszyt programu Excel z obsługą makr, 112 Sprawdzanie, 38, 41, 42 Więcej poleceń..., 23 Wyczyść reguły, 86

Zapisywanie, 20, 22 Zarządzaj regułami i alertami..., 182 Zdefiniuj nowy punktor, 56, 58 prezentacja, 116 animacje, 120, 146 automatyczna, 158 czcionki, 117 diagram, 156 do czytania przez odbiorcę, 119 dodawanie komentarzy, 129 drukowanie, 135 forma, 116 ilustracje, 120 kolorystyka, 117 modele 3D, 154 motywy, 143 multimedia, 117 nagrywanie na CD, 163 narracja, 149 notatki, 127 omawiana przez prelegenta, 119 oryginalne tło, 144 płynna zmiana, 153 problemy, 120 prywatne informacje, 164 przejścia, 151 przerywniki, 116 redukcja rozmiarów, 160 rejestrowanie, 159 sposób wyświetlania, 118 ścieżka dźwiękowa, 148 tekst, 121 tempo, 116 udostępnianie, 133 widok prezentera, 127 wstawianie filmów, 139 wyświetlanie w pętli, 158 zabezpieczanie, 161 zakreślanie, 150 zapisywanie, 130 prognozowanie wyników, 96 przeglądanie wiadomości, 174 przejścia, 151 przenoszenie tekstu, 46, 48 przycisk Asystent planowania, 206 Chroń prezentację, 162 Cieniowanie, 226 Dodaj, 24 Dzień, 195 Edytuj listę wyrazów, 39 Efekty wideo, 142 Gotowe, 171

Inspekcja, 165 Kompresuj multimedia, 161 Nagraj, 160 Napraw, 16 Nieprzeczytane, 176 Nowa grupa, 26 Odstępy akapitu, 61 Opcje Autokorekty, 41, 43 Opcje zaawansowane, 16 Otwórz, 17 Planowanie, 205 Połącz, 170, 173 Ponowne kolorowanie, 143 Przetłumacz, 228 Reguły, 177, 179, 181 Resetuj, 16 Słowniki niestandardowe, 39 Start, 15 Szybkie części, 190 Tekst, 190 Udostępnianie, 222 Udostępnij, 134 Udostępnij osobom, 134 uruchamiający makropolecenie, 110 Uruchom, 106 Uruchom reguły, 185 Więcej opcji, 207 Wstaw, 67, 140 funkcję, 93 wykres liniowy lub warstwowy, 99 Wyślij, 206 Zablokuj okienka, 89 Zakończ, 185 Zaloguj, 216 Zamień, 65 Zapisz, 19 Zarejestruj makro, 104 Zatrzymaj rejestrowanie, 104 Zaznacz wszystko, 81 Zwykły tekst, 187 przypomnienia, 203 punktor, 58

#### R

reguła, 176 automatyczne odpowiedzi, 182, 186 włączanie, 181 wyłączanie, 181 rejestrowanie makropolecenia, 102 prezentacji, 159 ręczne zapisywanie dokumentu, 23

#### S

Schowek, 45 sekcja Edytowanie, 86 Formatowanie tła, 144 Kod, 105 Przenoszenie, 177 Style wideo, 143 Szybki dostęp, 24 Translator, 228 Udostępnianie, 222 Zapisywanie dokumentów, 20, 22 skróty klawiaturowe, 27, 33 skrzynka odbiorcza przeglądanie wiadomości, 174 wątki, 174 slajd czas wyświetlania, 157 dodawanie, 125 drukowanie, 137 płynna zmiana, 153 podgląd, 127 wpisywanie tekstu, 123 zmiana układu, 126 słownik ortograficzny, 36, 38 dodawanie wyrazu, 36 usuwanie wyrazu, 38 spotkanie, 204 style, 50 symbol wypunktowania, 55 system kontroli wersji, 215 szablon, 183 Outlook, 188 wiadomości, 184, 187

#### Ś

ścieżka dźwiękowa, 148

#### T

tekst, 121 akapity, 61 atrybuty, 52 formatowanie stylami, 50 interlinia, 60 kopiowanie, 45 na slajdzie, 123 przeciąganie, 48 przenoszenie, 46 rozmiar czcionki, 49 tłumaczenie, 227 w kolumnach, 62 wielokrotnego użycia, 190, 191

wyliczenia, 55 wypunktowania, 54 wyrównywanie, 53 zamiana znaków, 64 zaznaczanie, 43 termin jednorazowy, 199 cykliczny, 200 testowanie makropolecenia, 106, 110 pliku z makropoleceniem, 112 tłumaczenie, 227 tworzenie bloku tekstu, 190 dokumentu Excela, 70 PowerPointa, 122 Worda, 30 kalendarza, 208 notatki, 215 reguły, 182 szablonu wiadomości, 187

#### U

udostępnianie notesów, 222 prezentacji, 133 ukrywanie dni tygodnia, 197 kolumn, 90 uruchamianie aplikacji, 11 przez rozwinięcie menu, 13 przez wpisywanie nazwy, 12 skojarzonej z typem pliku, 14 ze skrótu na pasku zadań, 14

#### W

wczytywanie plików, 16 wiadomości e-mail oparte na szablonie, 188 potwierdzenie dostarczenia, 193 potwierdzenie odczytu, 193 tekst wielokrotnego użycia, 190, 191 Widok prezentera, 127 wiersz zaznaczanie, 77–79 Word, 29 wpisywanie notatki, 218 tekstu na slajdzie, 123 wskaźnik laserowy, 127

wstawianie filmu, 139 ilustracji, 66 wstążka, 25 Deweloper, 107 dostosowywanie, 25 wykres, 97, 99 wyliczenie, 55 wypunktowanie, 54 własny znak, 58 zmiana symbolu, 55 wyrównywanie tekstu, 53 wyróżnianie komórek, 84 wyszukiwanie funkcji, 94 wyświetlanie dni tygodnia, 195 kilku kalendarzy, 209 kolejnego slajdu, 157 notesów, 221

#### Z

zabezpieczanie prezentacji, 161 zamiana znaków, 64 zapisywanie automatyczne, 21 dokumentu do pliku, 18, 21, 23 makropolecenia, 111 pliku w chmurze, 130 prezentacji, 130 ręczne, 23 zarządzanie wiadomościami, 176 zaznaczanie anulowanie, 82 arkusza, 81 ciągu znaków, 72 komórek na podstawie zawartości, 82 niesąsiadujących, 73 przez przeciąganie, 76 sąsiadujących, 74 tekstu, 43 wierszy, 77 niesąsiadujących, 79 sąsiadujących, 78 zmienianie symbolu wypunktowania, 55 szerokości kolumny, 91 terminu, 202 układu slajdu, 126 znak równości, 94 wstawiania, 33

## PROGRAM PARTNERSKI **GRUPY HELION -**

1. ZAREJESTRUJ SIĘ<br>2. PREZENTUJ KSIĄŻKI

Zmień swoją stronę WWW w działający bankomat!

Dowiedz się więcej i dołącz już dzisiaj! http://program-partnerski.helion.pl

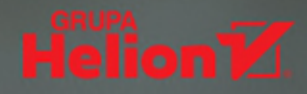

# OFFICE 2019 PL

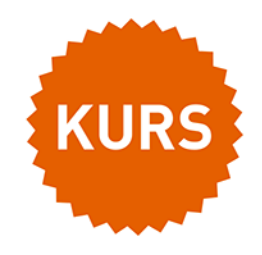

#### Poznaj pakiet Microsoft Office od podszewki!

Microsoft Office to bez watpienia najpopularniejszy pakiet oprogramowania biurowego na świecie. Używany w wiekszości firm, szkół i urzedów, stał sie de facto standardem w zakresie tworzenia dokumentów tekstowych, przeprowadzania obliczeń oraz wizualizacji wyników finansowych, księgowych i naukowych, opracowywania różnego rodzaju prezentacji, a także zarządzania kalendarzami i korespondencją elektroniczną. Trudno wrecz wyobrazić sobie współczesną pracę biurową, w której nie wykorzystywano by przynajmniej jednego narzędzia wchodzacego w jego skład.

Jeśli nie miałeś wcześniej do czynienia z pakietem Office, najwyższa pora poznać go bliżej! Pomoże w tym kurs, który bez zbednej teorii wprowadzi Cie w świat aplikacji biurowych firmy Microsoft. Książka w przystępny sposób przedstawia najważniejsze funkcje programów tworzących pakiet Office, opisuje ich praktyczne zastosowanie oraz pokazuje, jak używać ich w codziennej pracy. Pisanie i formatowanie tekstów? Porządkowanie i przeliczanie danych? Tworzenie profesjonalnych prezentacji? A może zarządzanie czasem i pocztą elektroniczną? To tylko wybrane umiejętności, które opanujesz dzięki temu podręcznikowi!

- Pakiet MS Office i interfejs użytkownika
- Edycja i formatowanie dokumentów tekstowych
- Wstawianie grafik
- Wprowadzanie i przeliczanie danych
- Formatowanie arkuszy kalkulacyjnych
- Generowanie wykresów
- Rejestrowanie i uruchamianie makr
- Tworzenie slajdów i prezentacji
- Konfigurowanie kont pocztowych
- Zarządzanie wiadomościami
- Zastosowanie reguł i szablonów
- Przeglądanie i planowanie wydarzeń
- Tworzenie notatek i zarządzanie nimi

#### Obierz kurs na wiedzę!

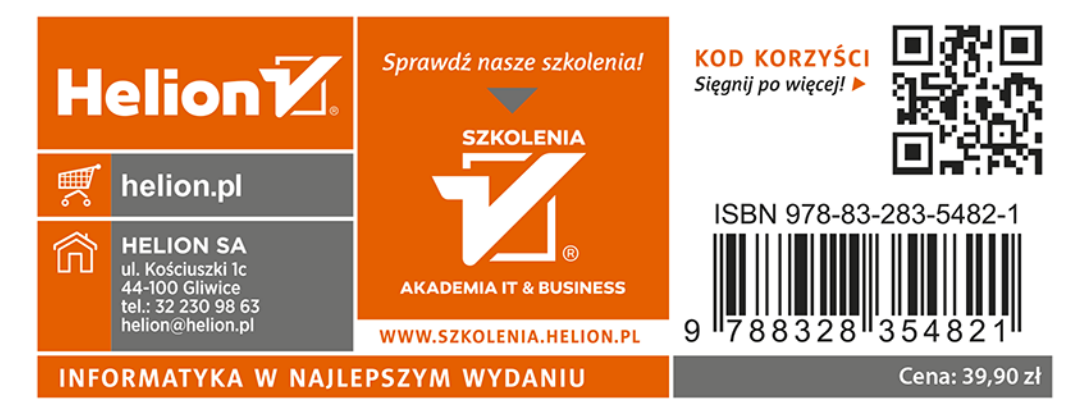